#### **Инструкция по созданию ключа на смарт-карте.**

Для вашего удобства, Вы можете сгенерировать ключ через следующие браузеры.

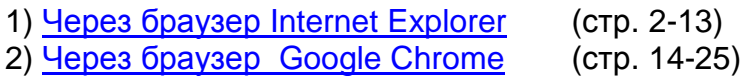

Выбираете удобный для Вас браузер. Следуете инструкциям.

**Внимание браузеры Opera и Mozilla Firefox не поддерживаются.**

**За консультацией обращайтесь по т.(843) 5-280-820 (доб.92-52, 92-46)**

# <span id="page-1-0"></span>**Создание ключа через браузер Internet Explorer**

1. Настроить компьютер для работы с Интернет-банком.

Перед первым входом в Интернет Банк необходимо настроить Internet Explorer. Для этого необходимо зайти на страницу [www.faktura.ru](http://www.faktura.ru/) через браузер Internet Explorer и открыть ссылку «**Настройка и поддержка**»:

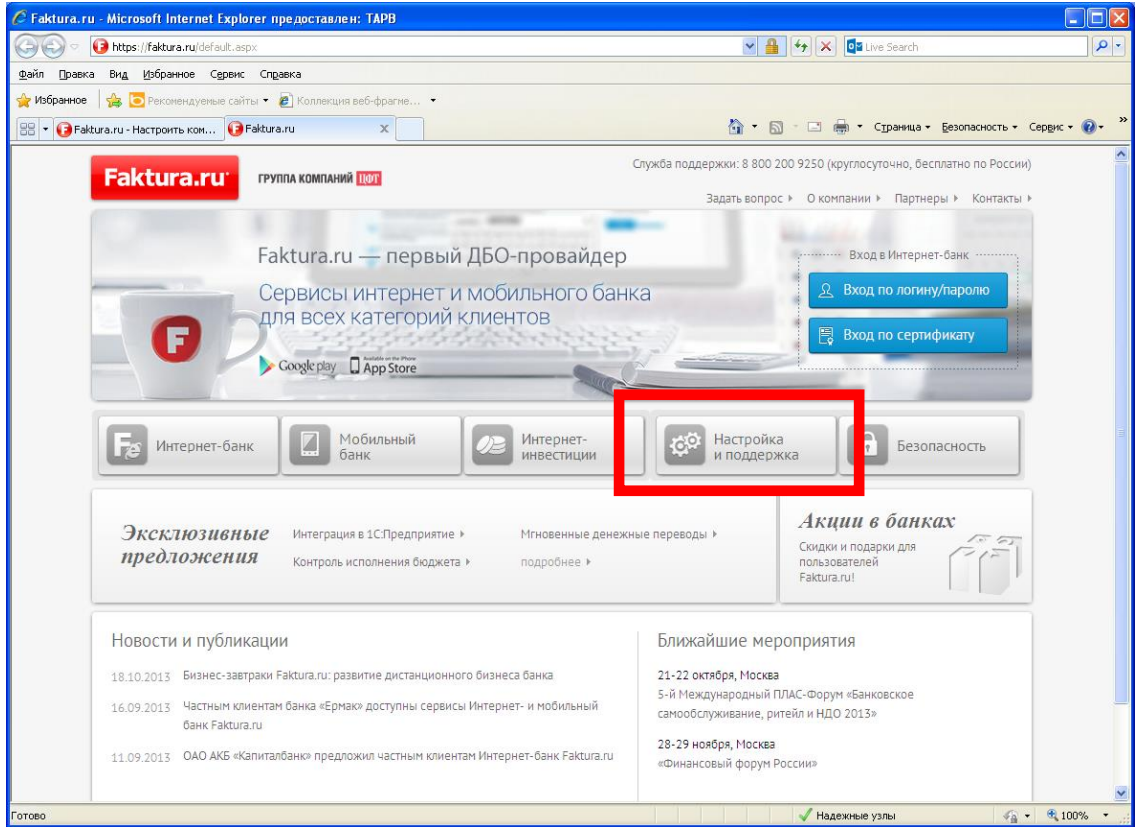

Откроется следующая страница, в которой необходимо открыть ссылку «**Настроить компьютер для работы в системе**»

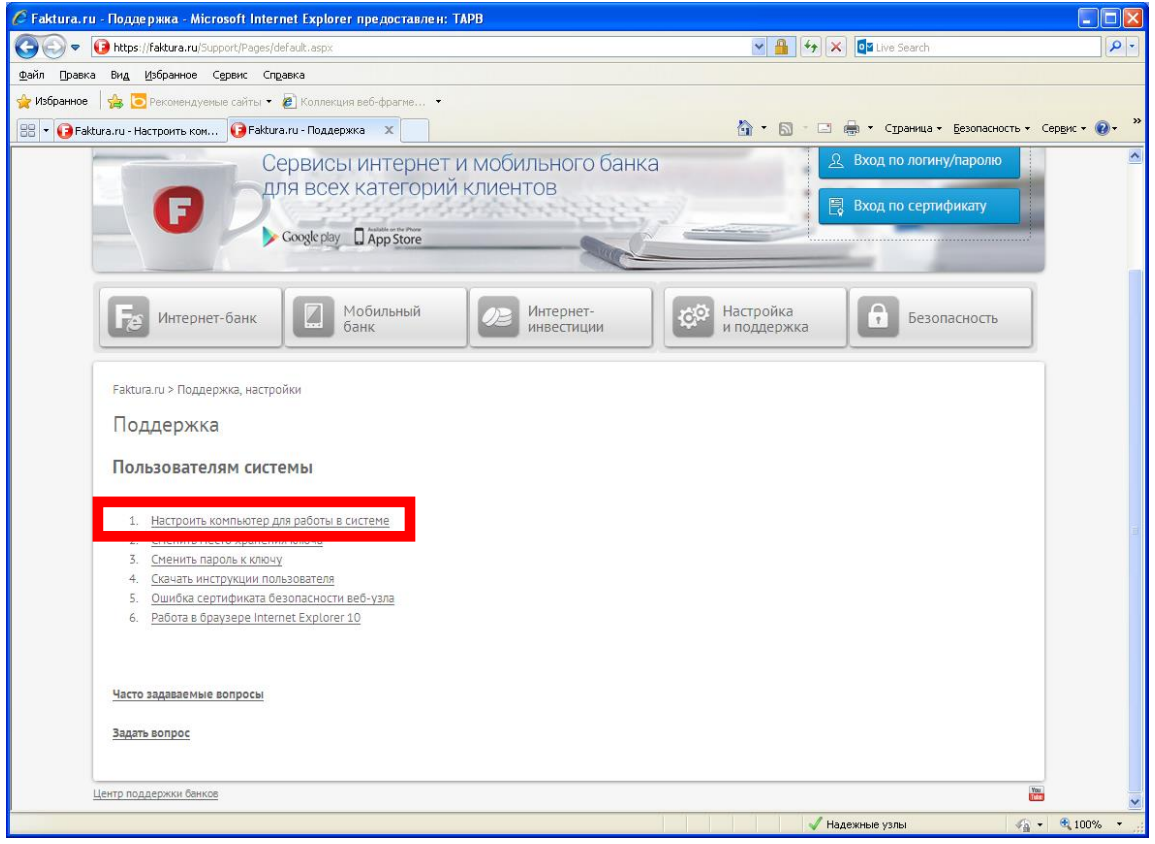

На следующей странице необходимо нажать кнопку «**Настроить**» в зависимости от вашей операционной системы.

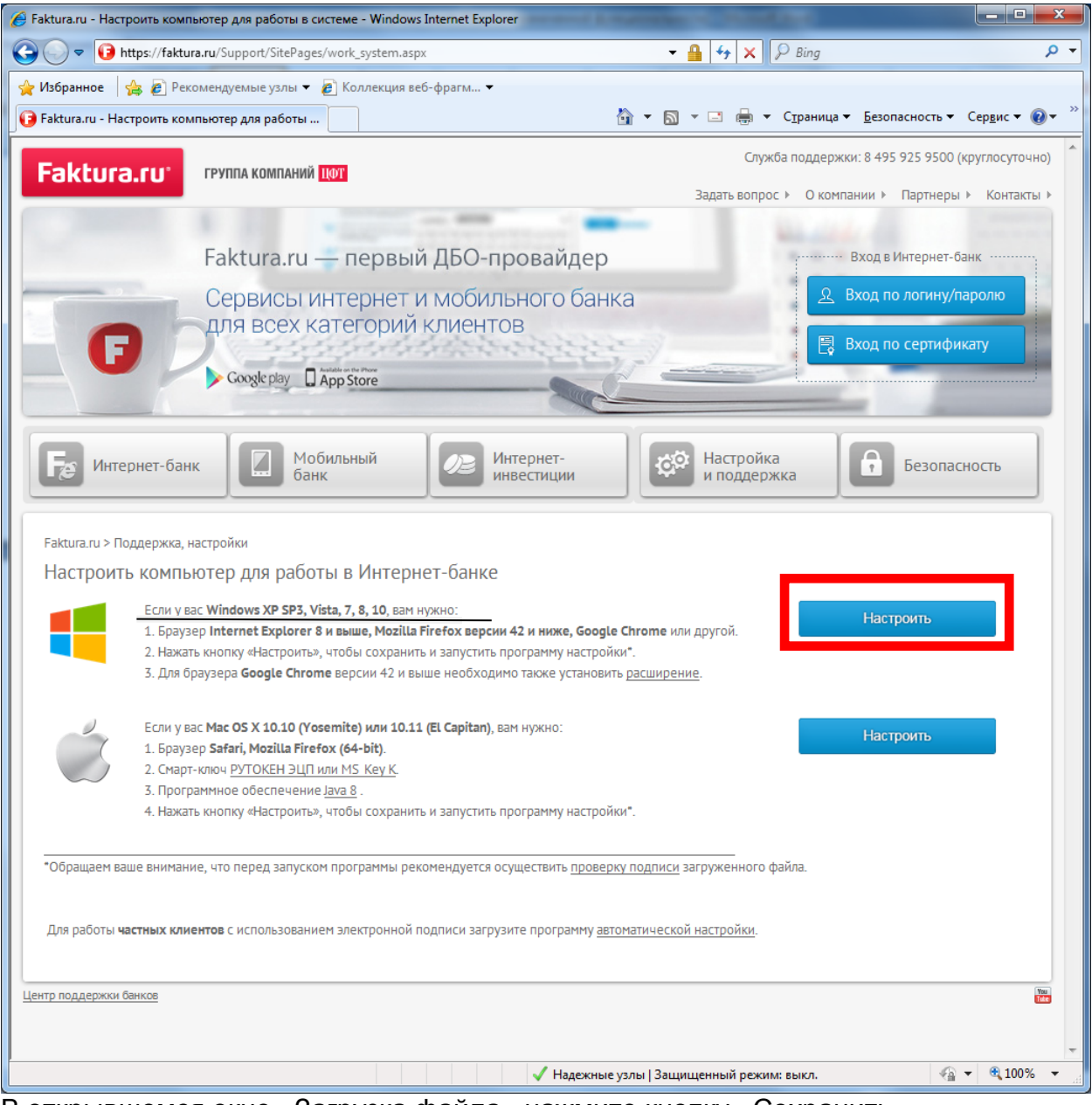

В открывшемся окне «Загрузка файла» нажмите кнопку «Сохранить».

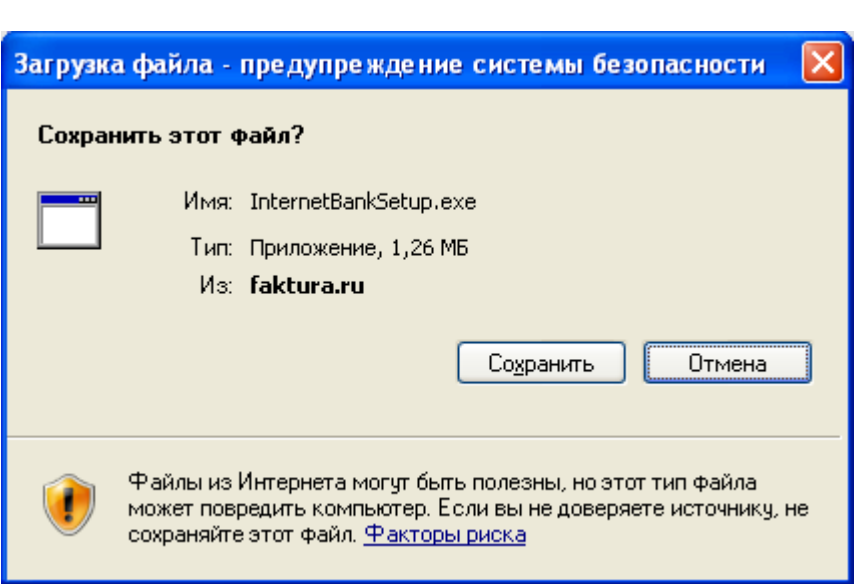

Сохраните программу на свой компьютер и запустите установку программы. Если до этого у Вас уже был установлен компонент для работы в Интернет-Банке от Фактуры его нужно деинсталлировать с последующей перезагрузкой ПК.

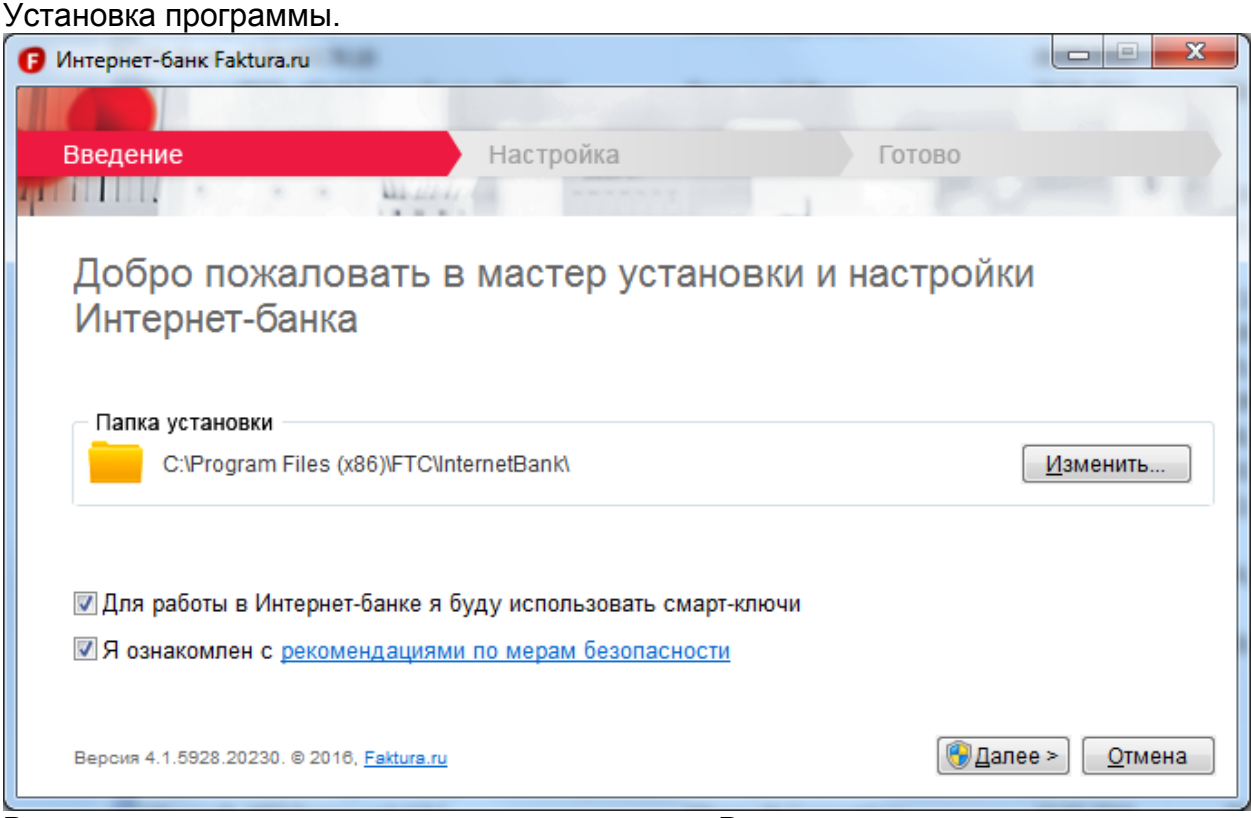

В первом окне вам предложат место куда Вы хотите установить программу Faktura. Можете оставить по умолчанию. Либо нажав кнопку **«Изменить»** прописать свой путь, куда вы хотите установить программу. Поставте обе галочки и прочитав рекомендации по мерам безопасности нажмите **«далее»** Программа попросит у вас разрешение на установку. Нажимаете "**да".** После чего начнется установка программы.

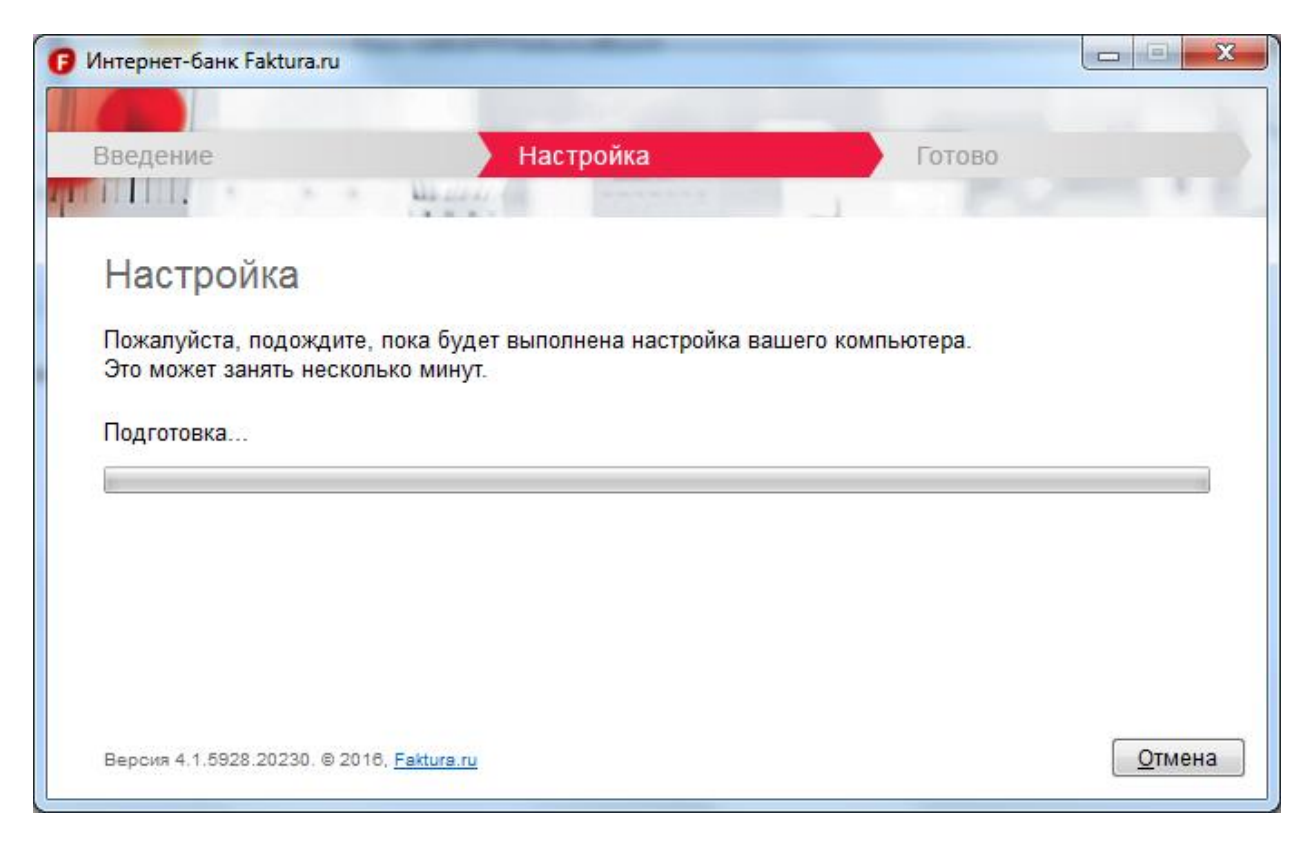

По окончанию установки вы увидите следующее окно. На рабочем столе появится **ярлык «Вход в Интернет Банк»**, а в меню **«Пуск» >> «Программы» раздел «Интернет-Банк».**

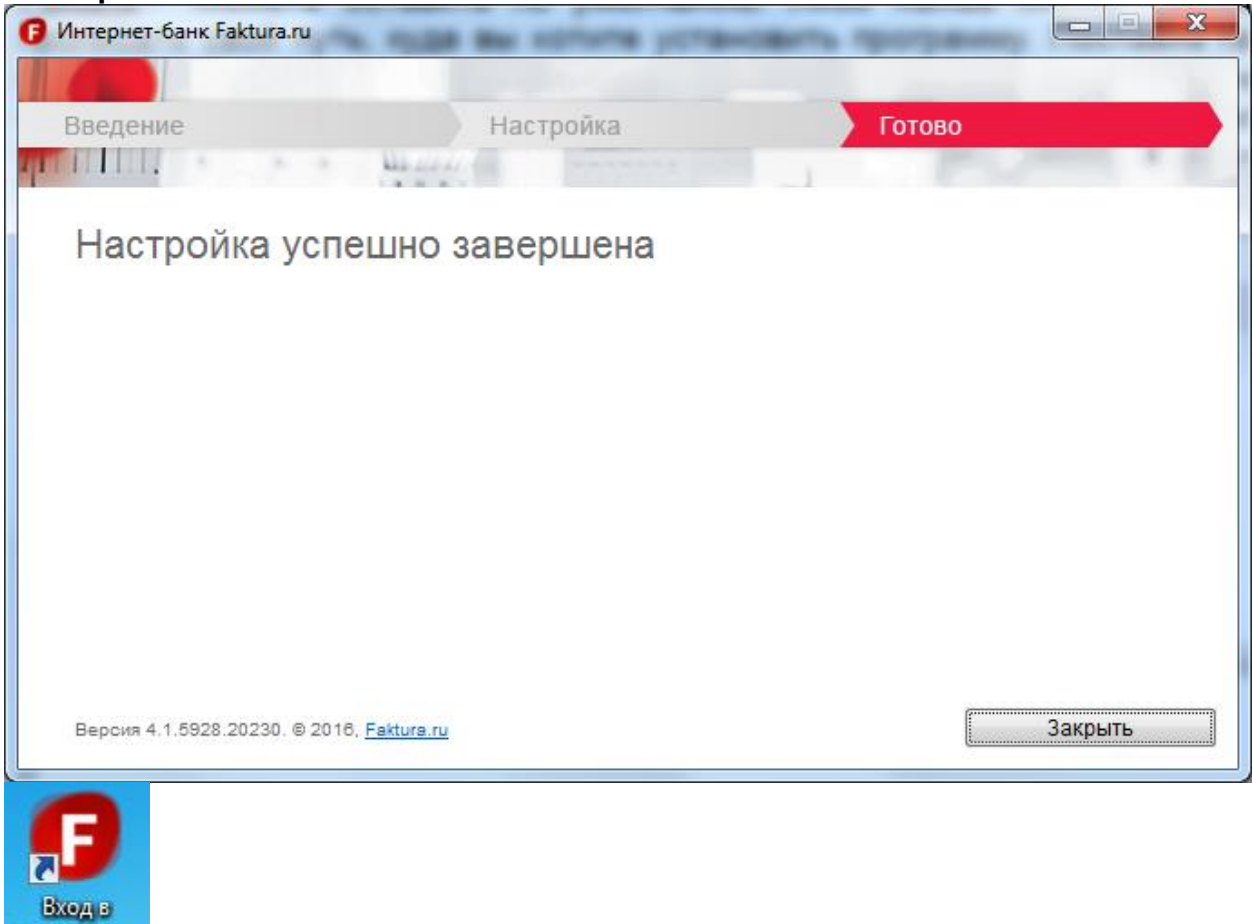

Интернет-

2. Вставляем Смарт-карту в USB порт.

Меняем PIN и PUС коды выданные в банке с помощью специальной утилиты. **Пуск >> Программы >> Интернет-Банк >> Обслуживание >> Управление смарт-ключом**

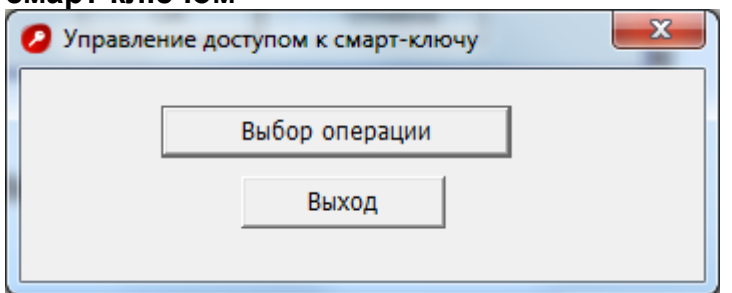

Нажимаем **Выбор операции** откроется следующее окно

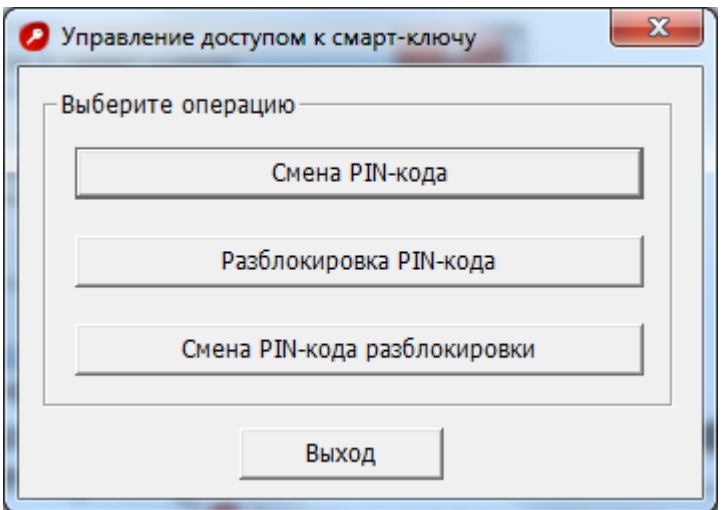

Выбираем пункт **Сменить PIN-код карты.** В появившемся окне меняем PIN-код на новый.

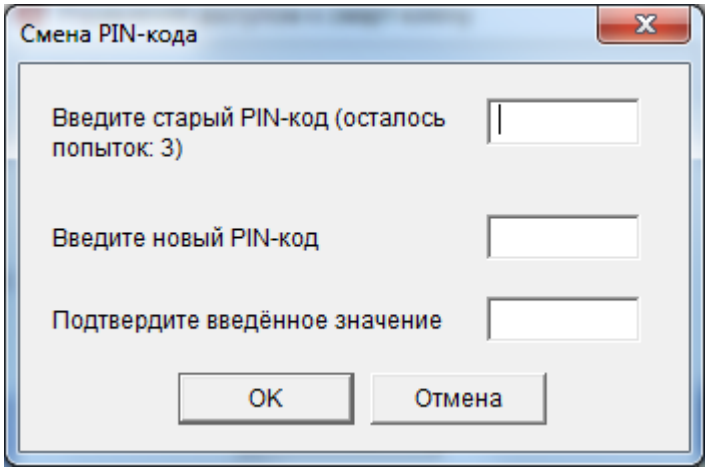

По аналогии меняется и PUC-код.

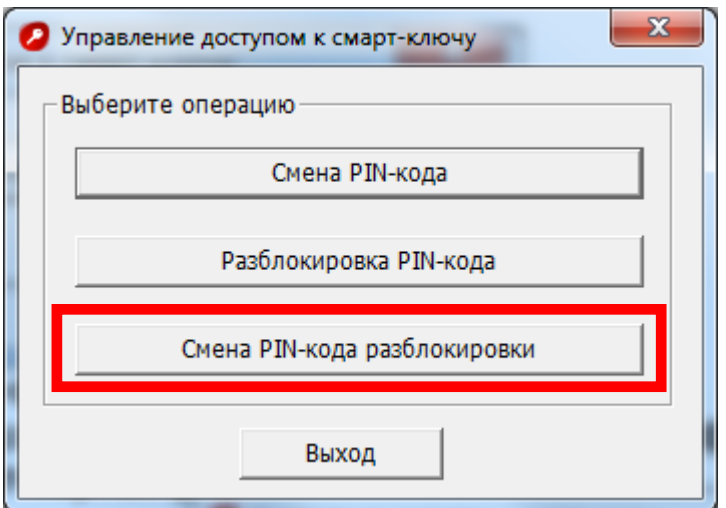

**ВНИМАНИЕ! Для ввода PIN-кода дается 3 попытки. После трех попыток ввода неверного PIN-кода смарт-карта блокируется.** В этом случае при следующем обращении к смарт-карте потребуется её разблокировка. Диалоговое окно для разблокировки смарт-карты приведено ниже на рисунке. Необходимо ввести код разблокировки (PUС-код), новый PIN-код и подтверждение нового PINкода. PUС-код представляет собой 4 цифры, выдается в банке вместе с PINкодом.

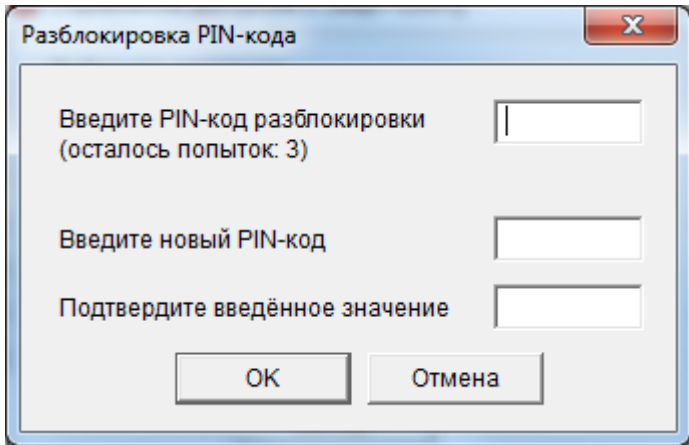

## 3. **Открываем браузер Internet Explorer и копируем в адресную строку следующий адрес:**

<https://ca.faktura.ru/ca/new-certificate?agentId=4122>

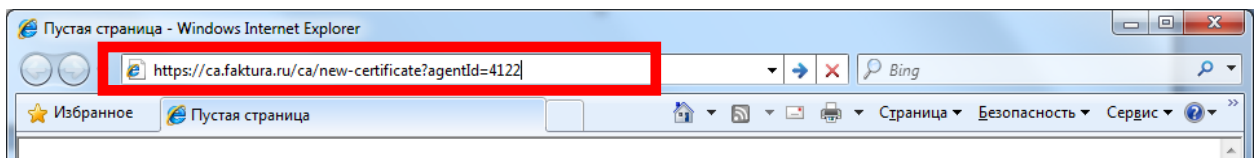

В открывшемся окне в графе "укажите место хранения ключа" выбираем Смарт-ключ (RSA) вводим PIN-код и заполняем форму.

**Внимание!** Сертификат оформляется на **руководителя организации.**

Заполняем свою информацию. Обязательные параметры: Ф.И.О. руководителя, наименование и ИНН своей организации, адрес, телефон и e-mail.

### **НЕОБХОДИМО УКАЗАТЬ ПРАВИЛЬНО СВОЙ РАБОЧИЙ E-MAIL - НА НЕГО ПРИШЛЮТ ССЫЛКУ ДЛЯ ЗАВЕРШЕНИЯ ГЕНЕРАЦИИ КЛЮЧА!**

#### **Пример заполнения.**

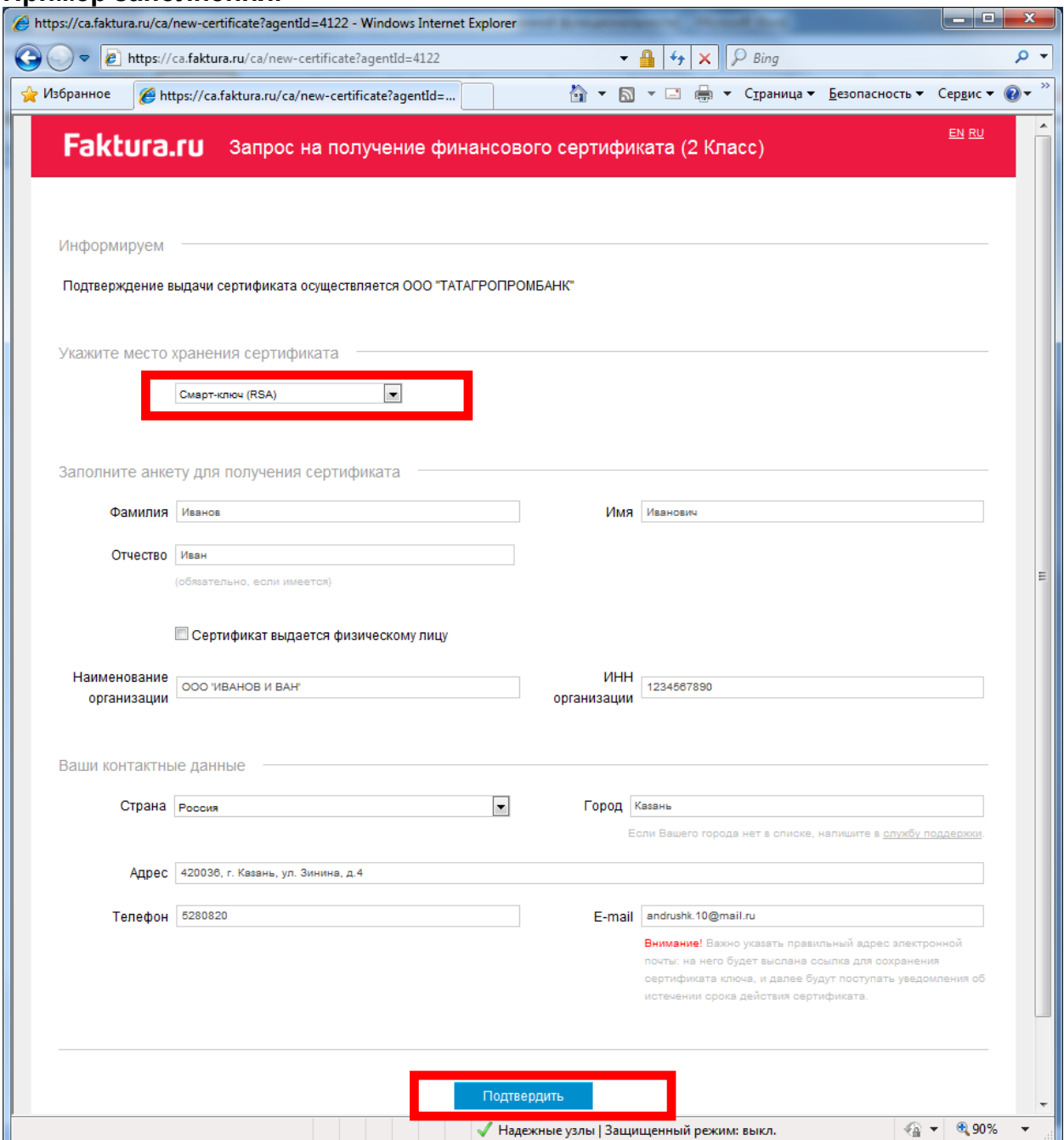

Нажимаем "Подтвердить". Будет показано преобразованное в латинский шрифт ФИО и наименование организации - нажимаем **отправить запрос.** Вас попросят ввести пин код, который вы установили во втором пункте.

Если вы являетесь индивидуальным предпринимателем, то в графе наименование организации прописываете: ИП (Вашу) Фамилию Имя Отчество . В графе ИНН организации прописываете ваш ИНН.

Пример.

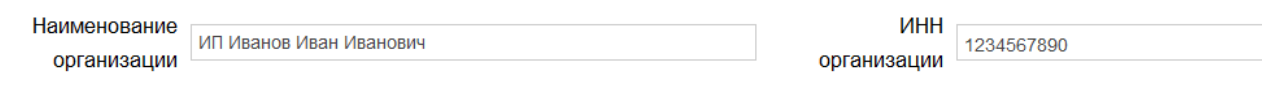

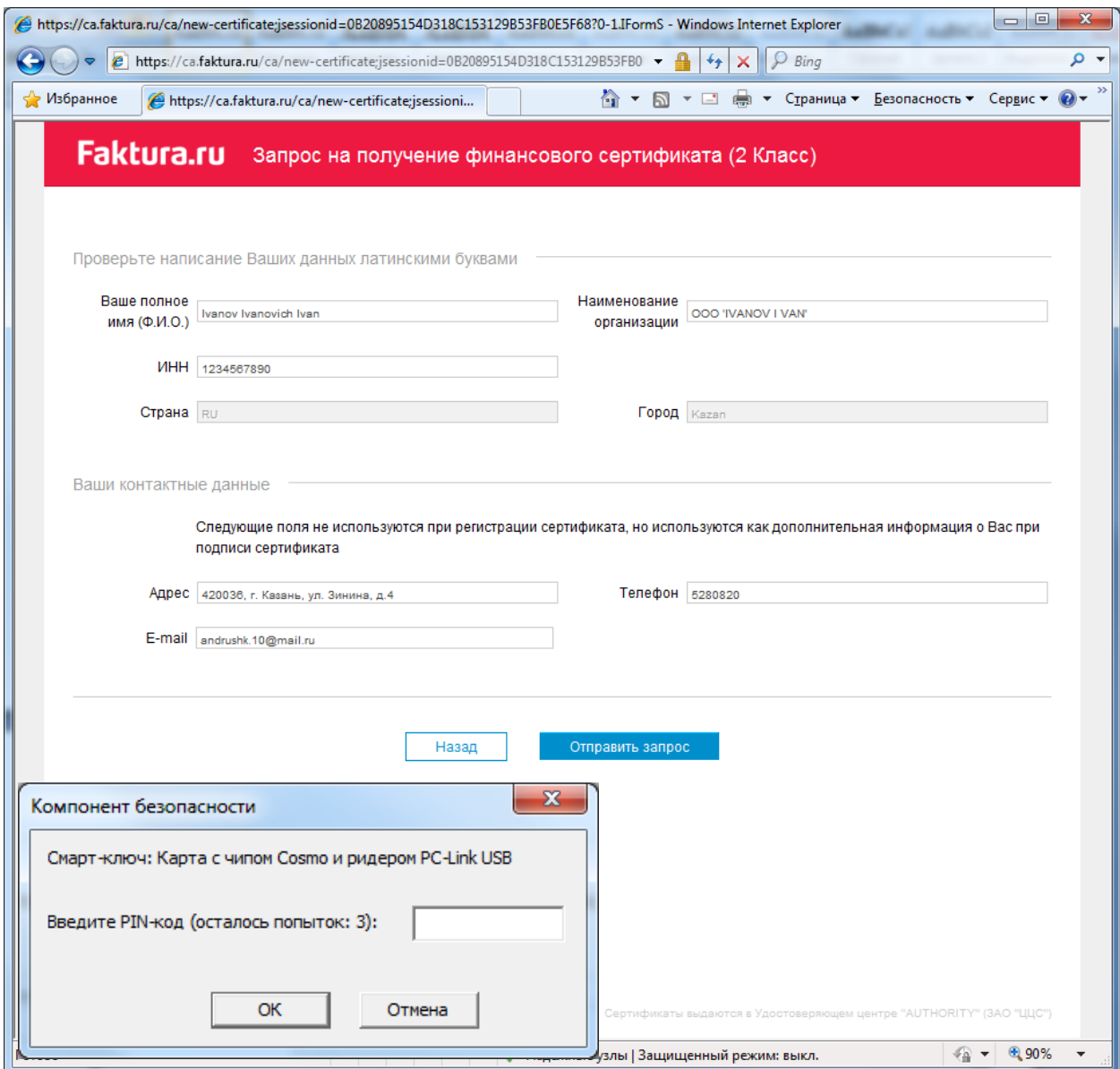

4. После ввода пин-кода выйдет сообщение "Запрос принят" - необходимо распечатать заявление на получение сертификата - для этого щелкаем на ссылку "заявление для юридических лиц».

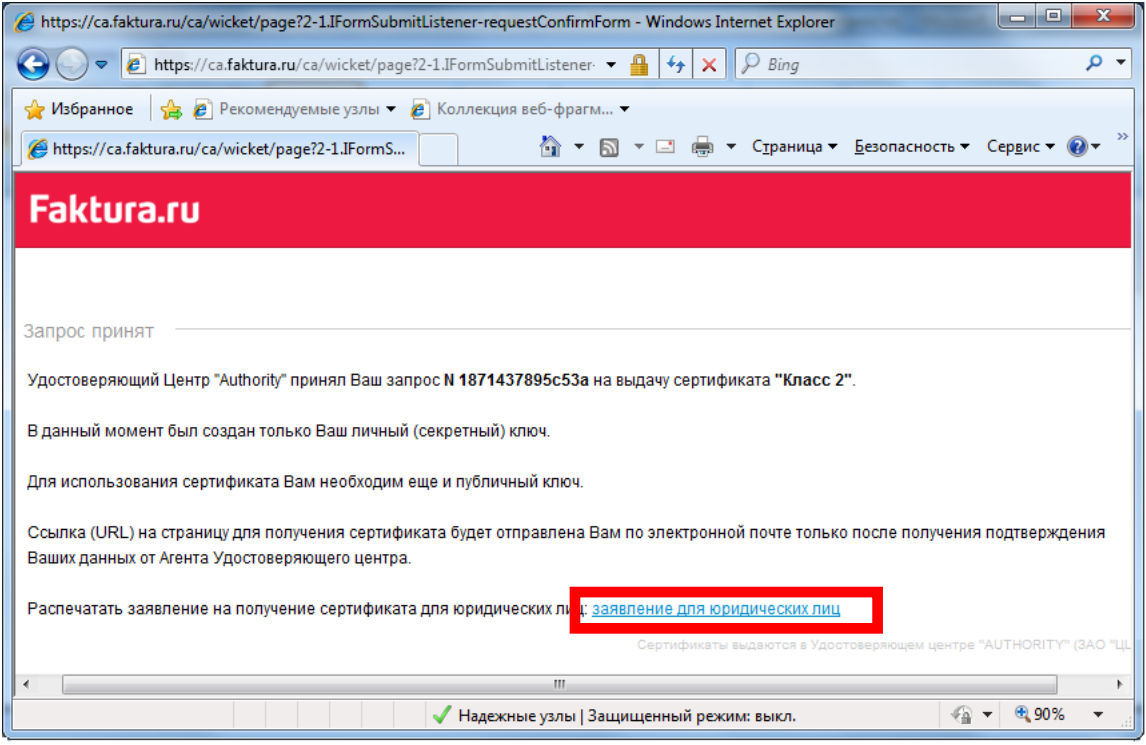

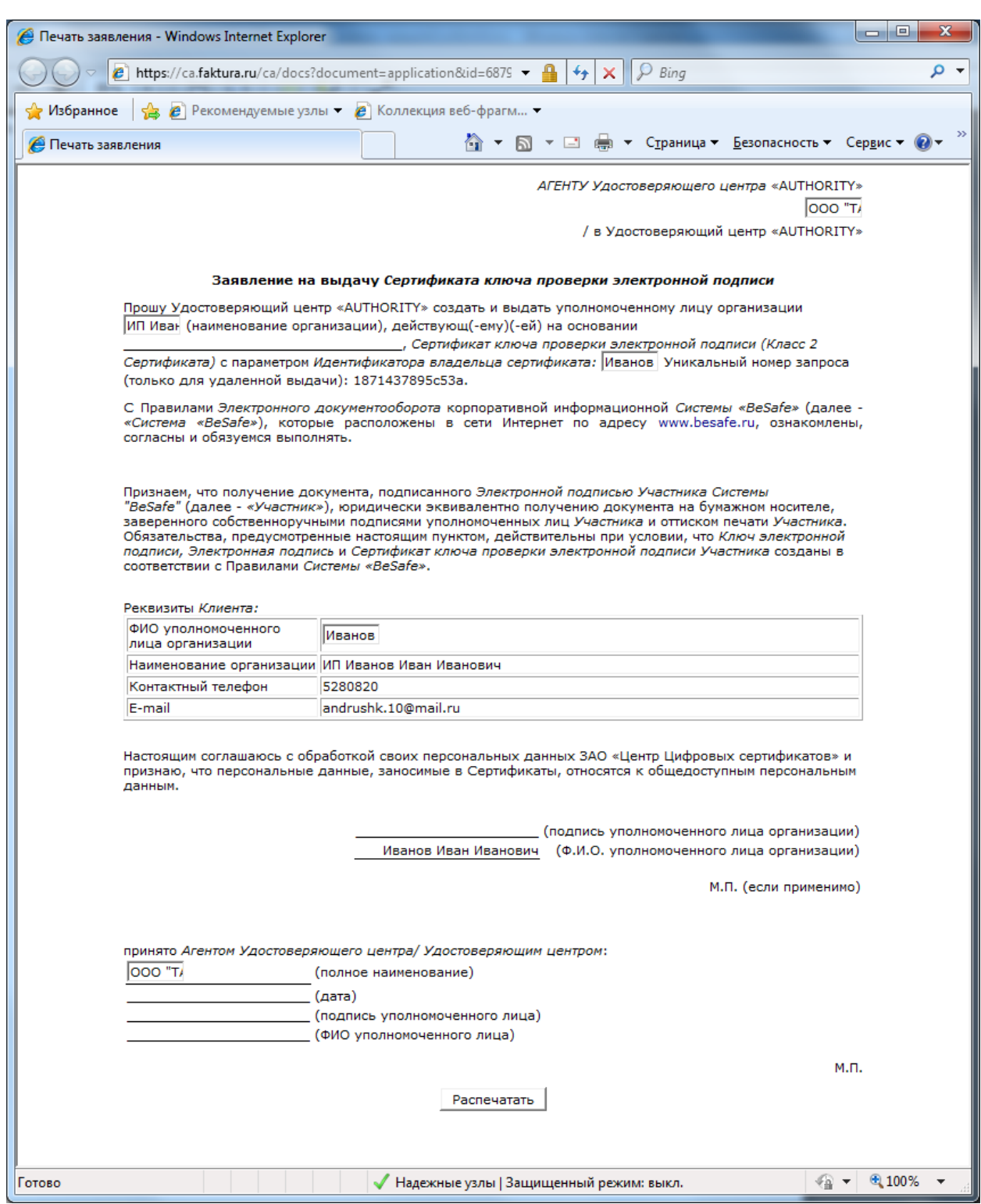

6. Заявление необходимо распечатать, подписать, заверить печатью и принести в Банк.

**Внимание!!!** Без распечатанного и подписанного заявления на получение сертификата Банк не сможет подключить Вас к системе.

7. На e-mail придет письмо с темой "**Сертификат для работы в Интернет-Банке** ". По ссылке в письме заходите и печатаете Акт, после чего вставьте Смарт-карту и нажимаете "**Сохранить сертификат**". Подписанный акт приема-передачи нужно принести в Банк.

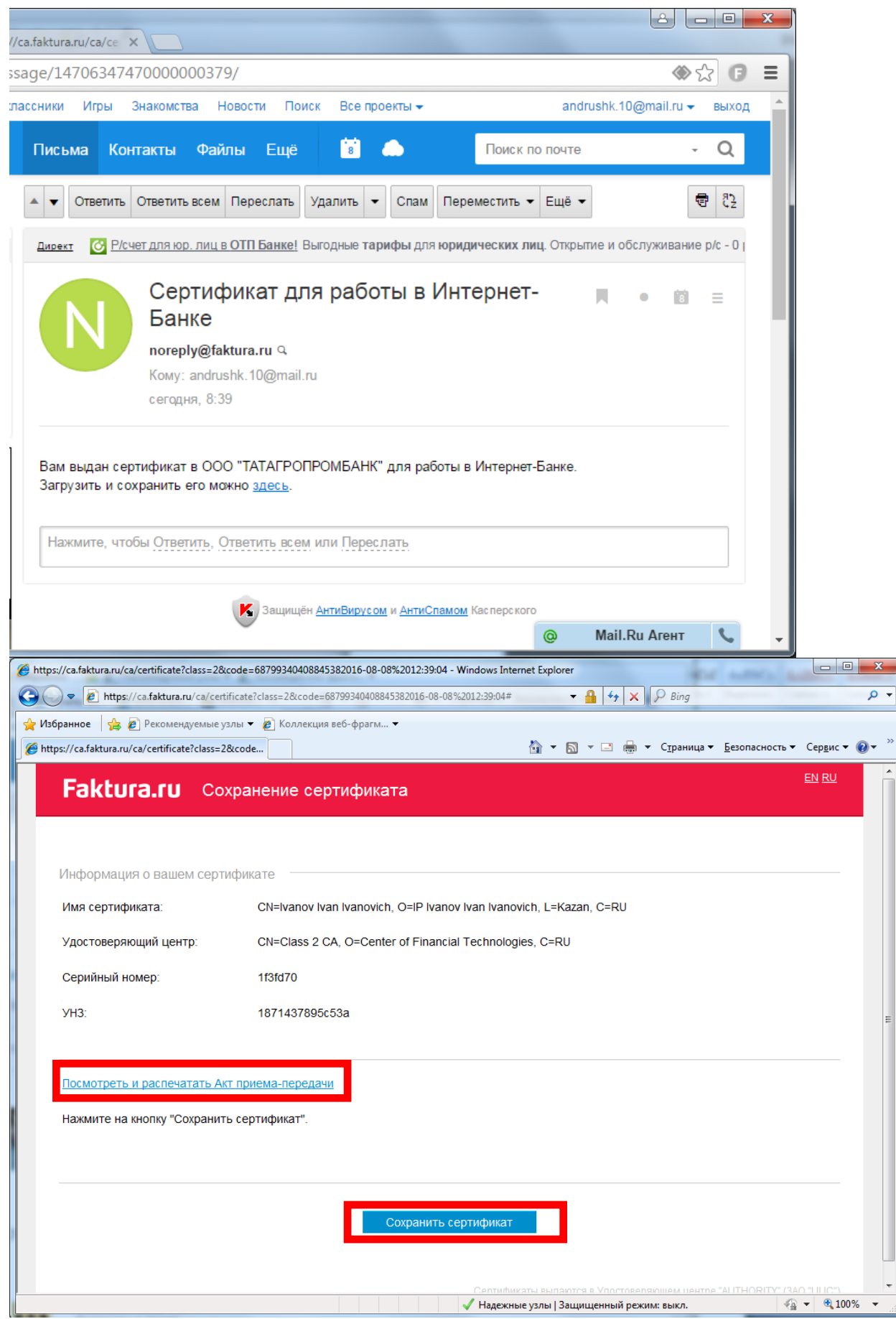

**За консультацией обращайтесь по т.(843) 5-280-820 (доб.92-52, 92-46) Служба поддержки сервиса FAKTURA.RU: 8 800 200 9250 (круглосуточно, бесплатно по России)**

# **Создание ключа через браузер Google Chrome**

<span id="page-13-0"></span>1. Настроить компьютер для работы с Интернет-банком.

Перед первым входом в Интернет Банк необходимо настроить браузер Google Chrome. Для этого необходимо зайти на страницу [www.faktura.ru](http://www.faktura.ru/) и открыть ссылку «**Настройка и поддержка**»:

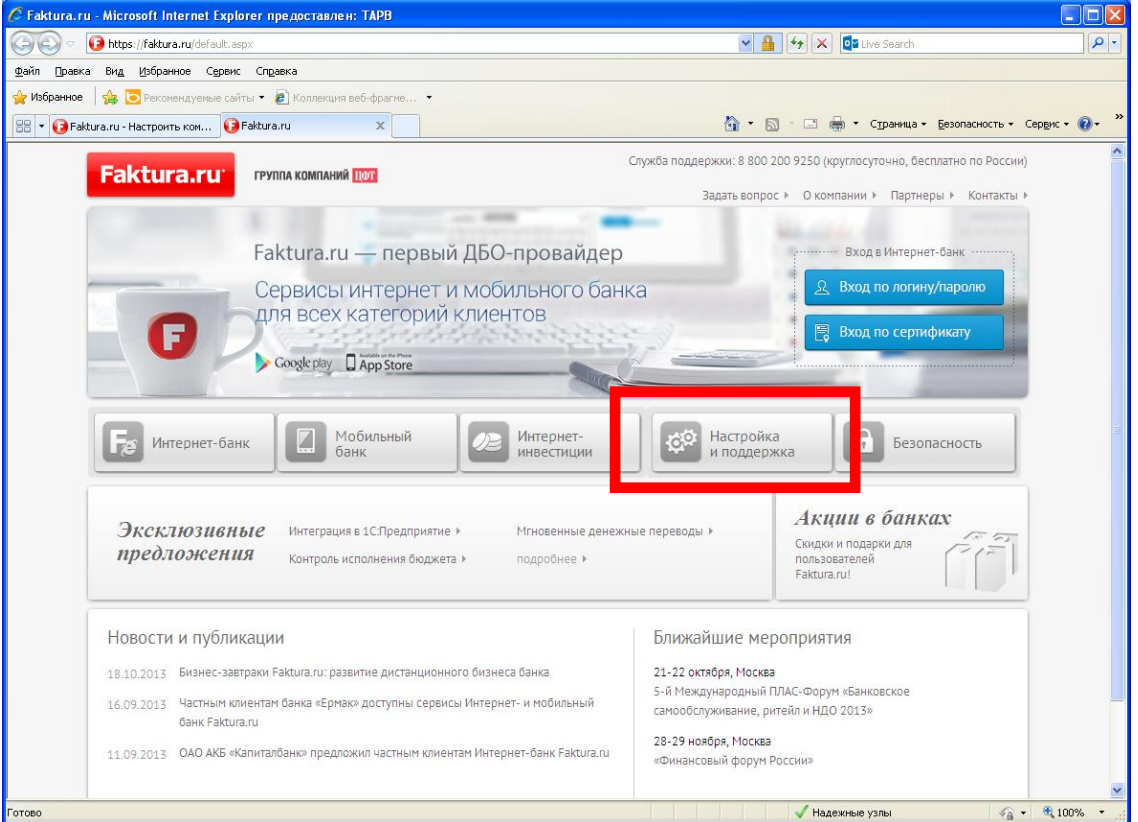

Откроется следующая страница, в которой необходимо открыть ссылку «**Настроить компьютер для работы в системе**»

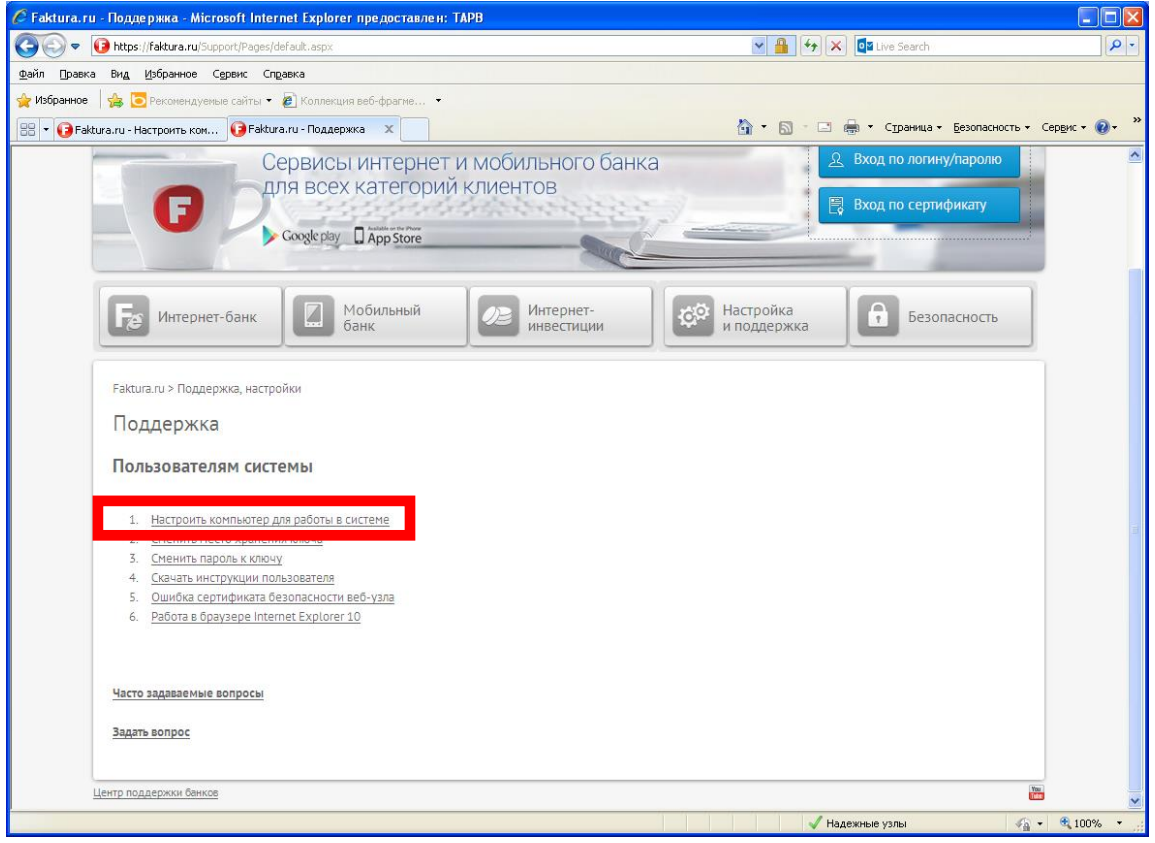

На следующей странице необходимо нажать кнопку «**Настроить**» в зависимости от вашей операционной системы. Начнется скачивания программы.

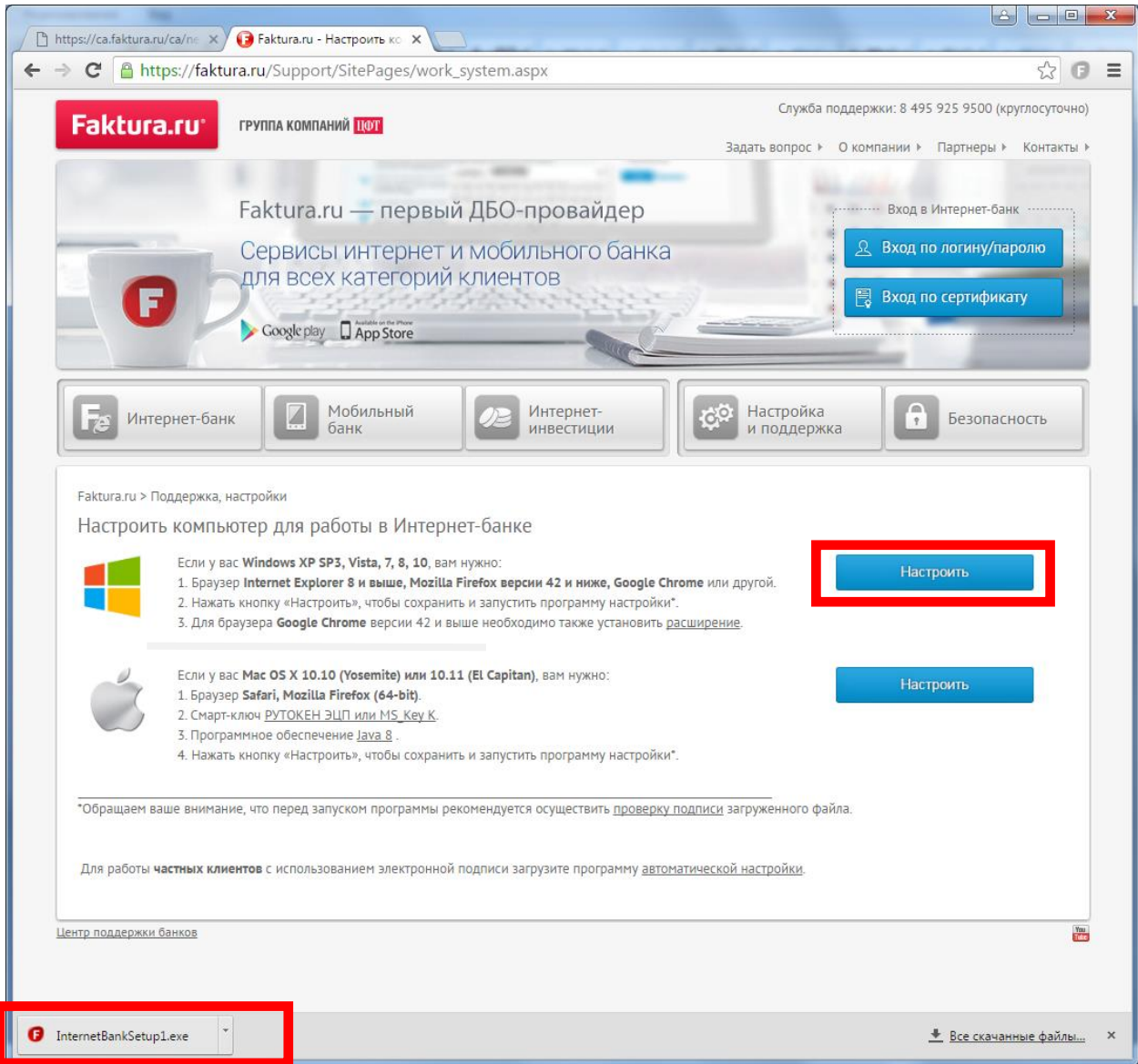

Запустите установку программы. Если до этого у Вас уже был установлен компонент для работы в Интернет-Банке от Фактуры его нужно деинсталлировать с последующей перезагрузкой ПК.

# Установка программы. • Интернет-банк Faktura.ru Введение Настройка Готово بالالكات Добро пожаловать в мастер установки и настройки Интернет-банка Папка установки C:\Program Files (x86)\FTC\InternetBank\ Изменить... ■ Для работы в Интернет-банке я буду использовать смарт-ключи ■Я ознакомлен с рекомендациями по мерам безопасности **• Далее** > Отмена Версия 4.1.5928.20230. © 2016, Faktura.ru

В первом окне вам предложат место куда Вы хотите установить программу Faktura. Можете оставить по умолчанию. Либо нажав кнопку **«Изменить»** прописать свой путь, куда вы хотите установить программу. Поставте обе галочки и прочитав рекомендации по мерам безопасности нажмите **«далее»** Программа попросит у вас разрешение на установку. Нажимаете "**да".** После чего начнется установка программы.

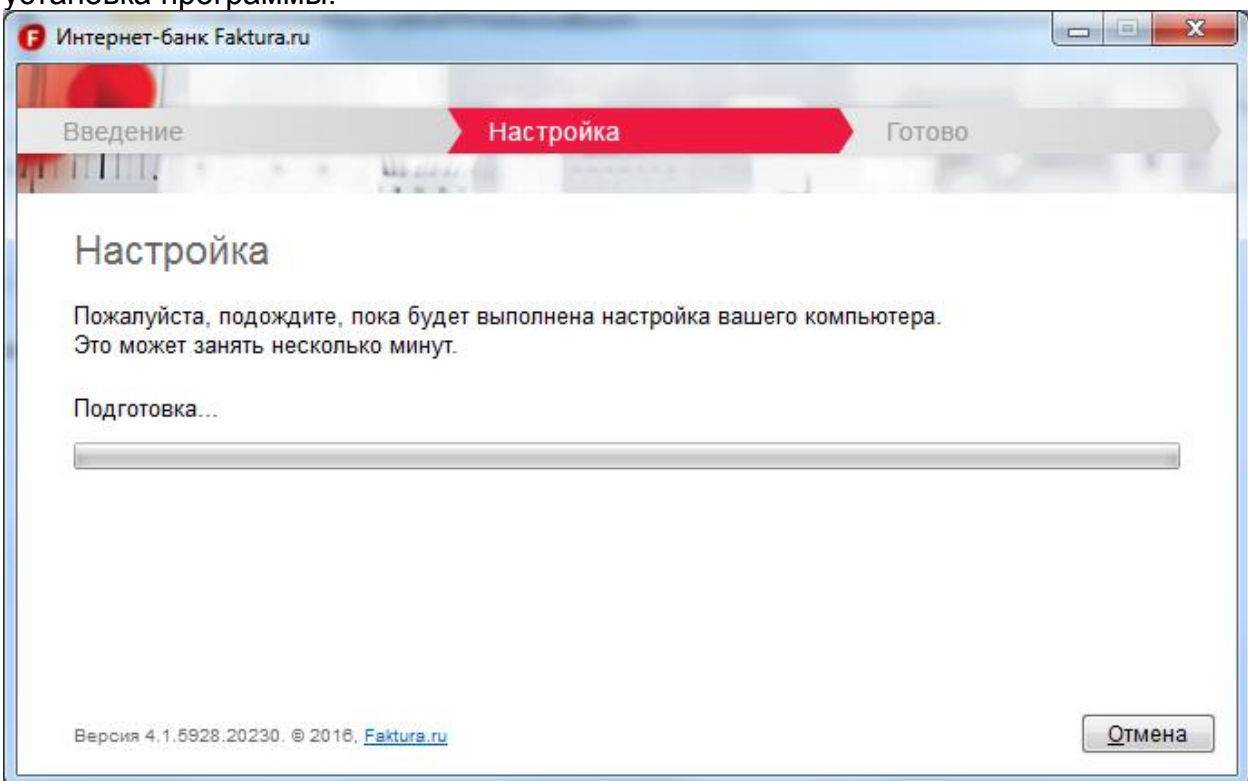

По окончанию установки вы увидите следующее окно. На рабочем столе появится **ярлык «Вход в Интернет Банк»**, а в меню **«Пуск» >> «Программы» раздел «Интернет-Банк».**

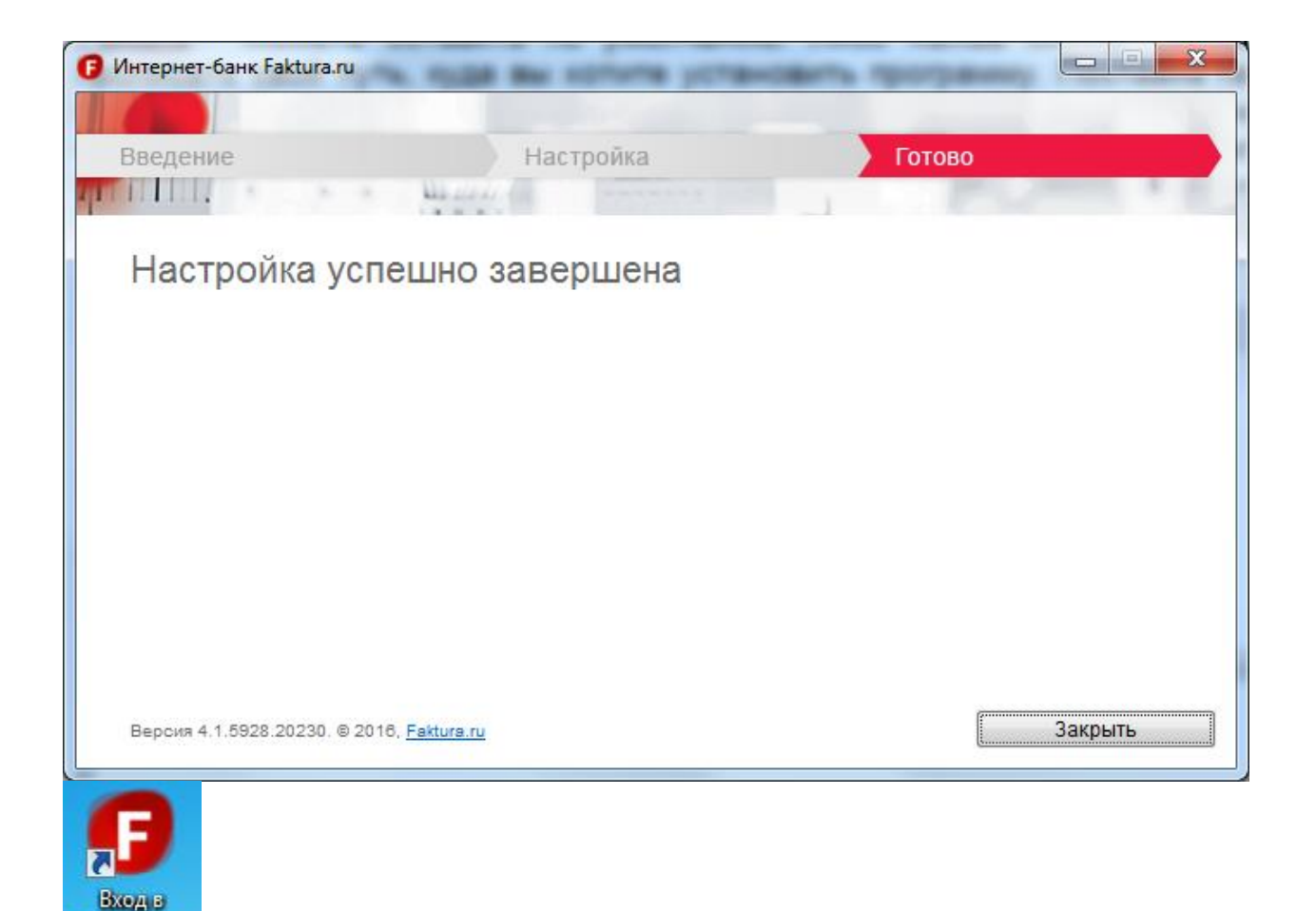

2. Вставляем Смарт-карту в USB порт.

Интернет-

Меняем PIN и PUС коды выданные в банке с помощью специальной утилиты. **Пуск >> Программы >> Интернет-Банк >> Обслуживание >> Управление смарт-ключом**

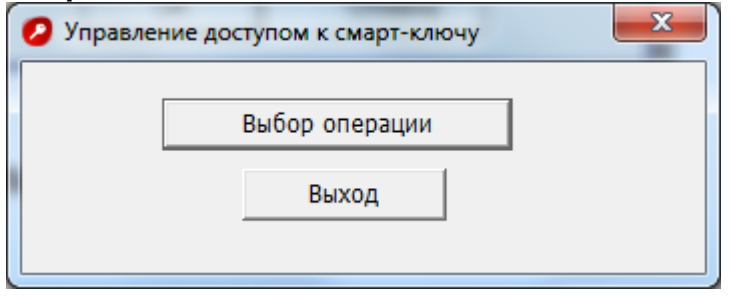

Нажимаем **Выбор операции** откроется следующее окно

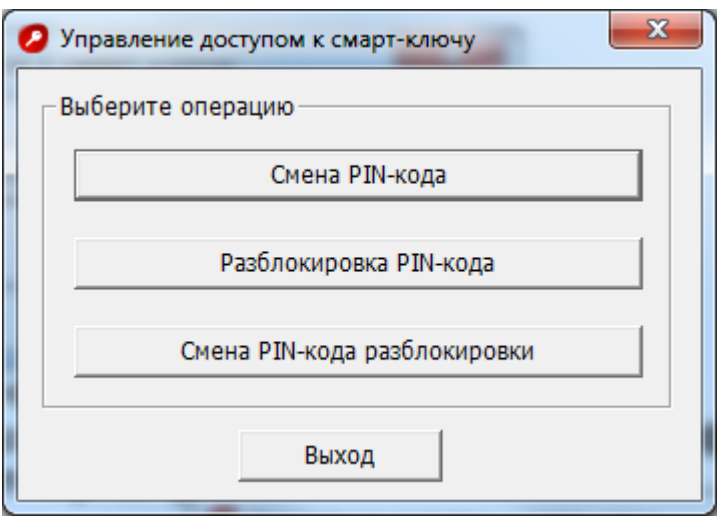

Выбираем пункт **Сменить PIN-код карты.** В появившемся окне меняем PIN-код на новый.

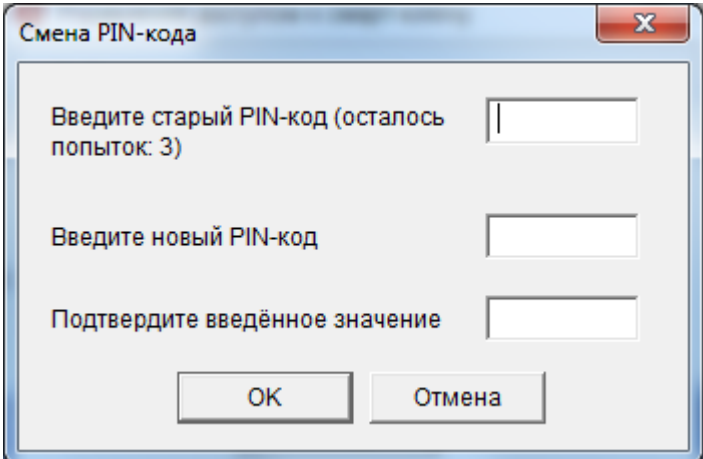

#### По аналогии меняется и PUC-код.

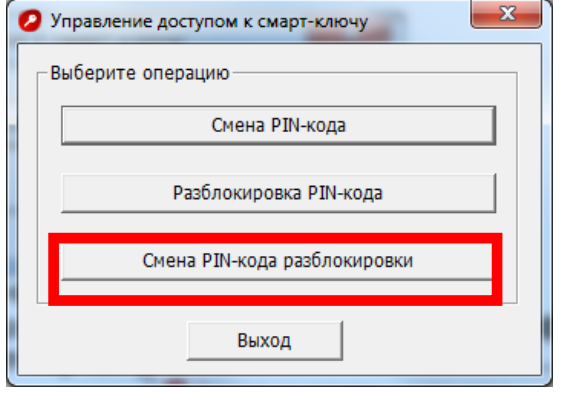

**ВНИМАНИЕ! Для ввода PIN-кода дается 3 попытки. После трех попыток ввода неверного PIN-кода смарт-карта блокируется.** В этом случае при следующем обращении к смарт-карте потребуется её разблокировка. Диалоговое окно для разблокировки смарт-карты приведено ниже на рисунке. Необходимо ввести код разблокировки (PUС-код), новый PIN-код и подтверждение нового PINкода. PUС-код представляет собой 4 цифры, выдается в банке вместе с PINкодом.

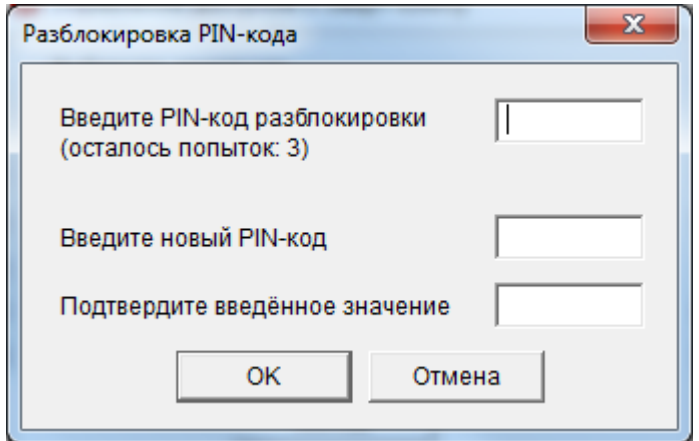

Настраиваем Google Chrome для работы.

Откройте браузер Google Chrome и нажмите **Настройка и управление Google Chrome->справка->о браузере Google Chrome "**

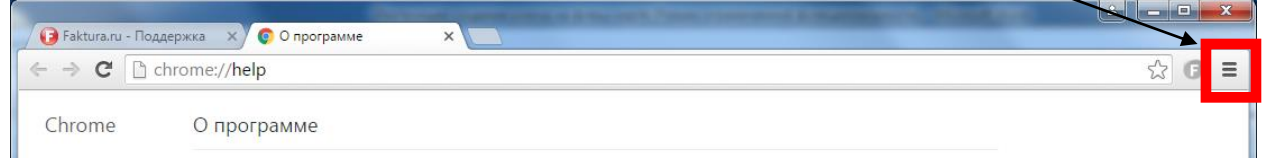

Посмотрите версию программы. Если она выше 42.0 тогда выполните следующие пункты.

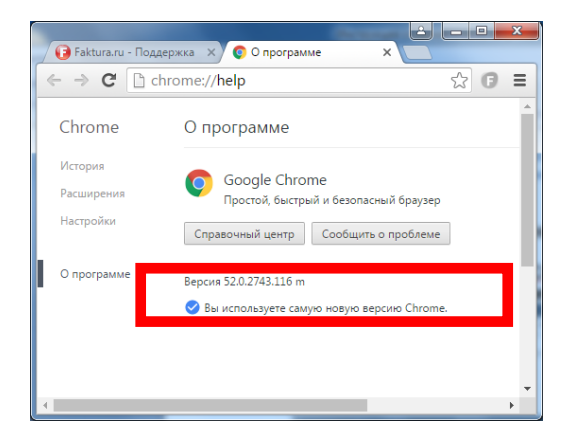

**Скопируйте в адресную строку следующий адрес:**

**[https://chrome.google.com/webstore/detail/%D0%B8%D0%BD%D1%82%D0%B5%D1%80%D](https://chrome.google.com/webstore/detail/%D0%B8%D0%BD%D1%82%D0%B5%D1%80%D0%BD%D0%B5%D1%82-%D0%B1%D0%B0%D0%BD%D0%BA-fakturaru/fmpmimlmjgfnplmmfenbpgikbdgjcdim?hl=ru) [0%BD%D0%B5%D1%82-%D0%B1%D0%B0%D0%BD%D0%BA](https://chrome.google.com/webstore/detail/%D0%B8%D0%BD%D1%82%D0%B5%D1%80%D0%BD%D0%B5%D1%82-%D0%B1%D0%B0%D0%BD%D0%BA-fakturaru/fmpmimlmjgfnplmmfenbpgikbdgjcdim?hl=ru)[fakturaru/fmpmimlmjgfnplmmfenbpgikbdgjcdim?hl=ru](https://chrome.google.com/webstore/detail/%D0%B8%D0%BD%D1%82%D0%B5%D1%80%D0%BD%D0%B5%D1%82-%D0%B1%D0%B0%D0%BD%D0%BA-fakturaru/fmpmimlmjgfnplmmfenbpgikbdgjcdim?hl=ru)**

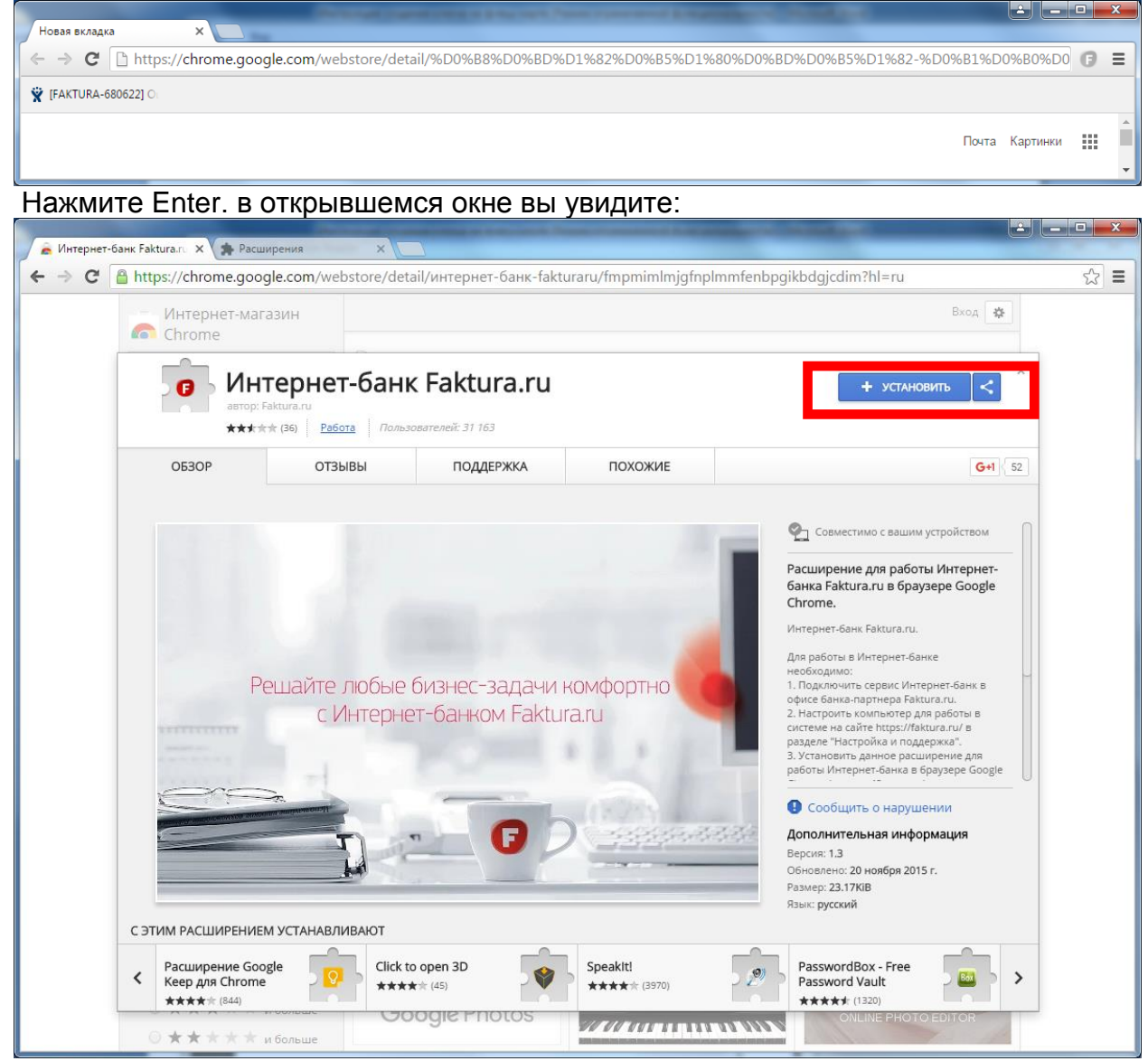

Обратите внимание, что данную картинку вы увидите если у вас не установлено данное расширение. Для установки нажмите **"Установить"** Затем подтвердите установку расширения.

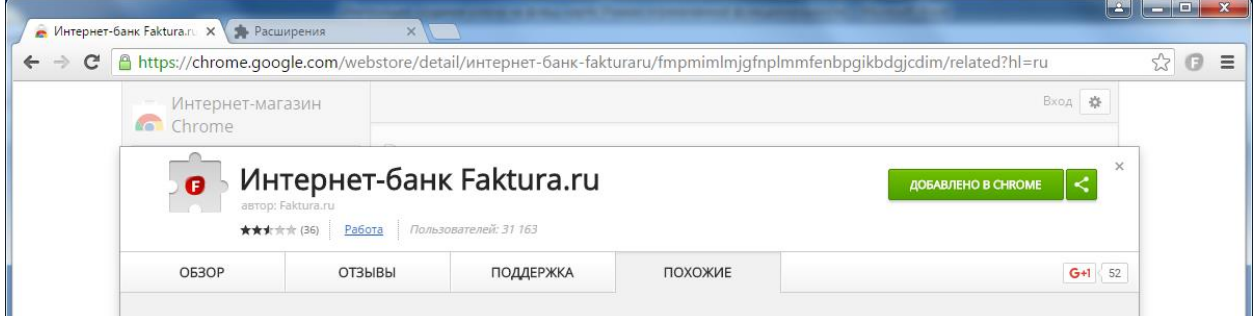

Добавлено в chrome означает, что расширение успешно установлено. Переходим к пункту 3.

### **3.Открываем браузер Google Chrome:**

### **Копируем в адресную строку следующий адрес:**

<https://ca.faktura.ru/ca/new-certificate?agentId=4122>

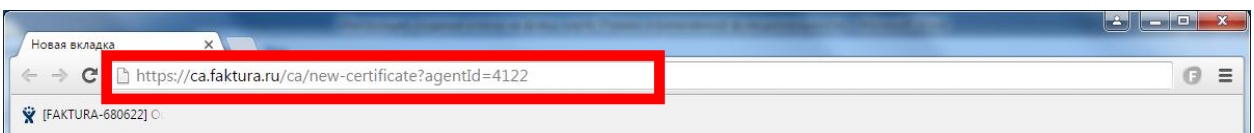

В открывшемся окне в графе "укажите место хранения ключа" выбираем Смарт-ключ (RSA) вводим PIN-код и заполняем форму.

**Внимание!** Сертификат оформляется на **руководителя организации.** Заполняем свою информацию. Обязательные параметры: Ф.И.О. руководителя, наименование и ИНН своей организации, адрес, телефон и e-mail.

## НЕОБХОДИМО УКАЗАТЬ ПРАВИЛЬНО СВОЙ РАБОЧИЙ E-MAIL - НА НЕГО ПРИШЛЮТ ССЫЛКУ ДЛЯ ЗАВЕРШЕНИЯ ГЕНЕРАЦИИ КЛЮЧА!

 $\circledcirc \circledcirc$ 

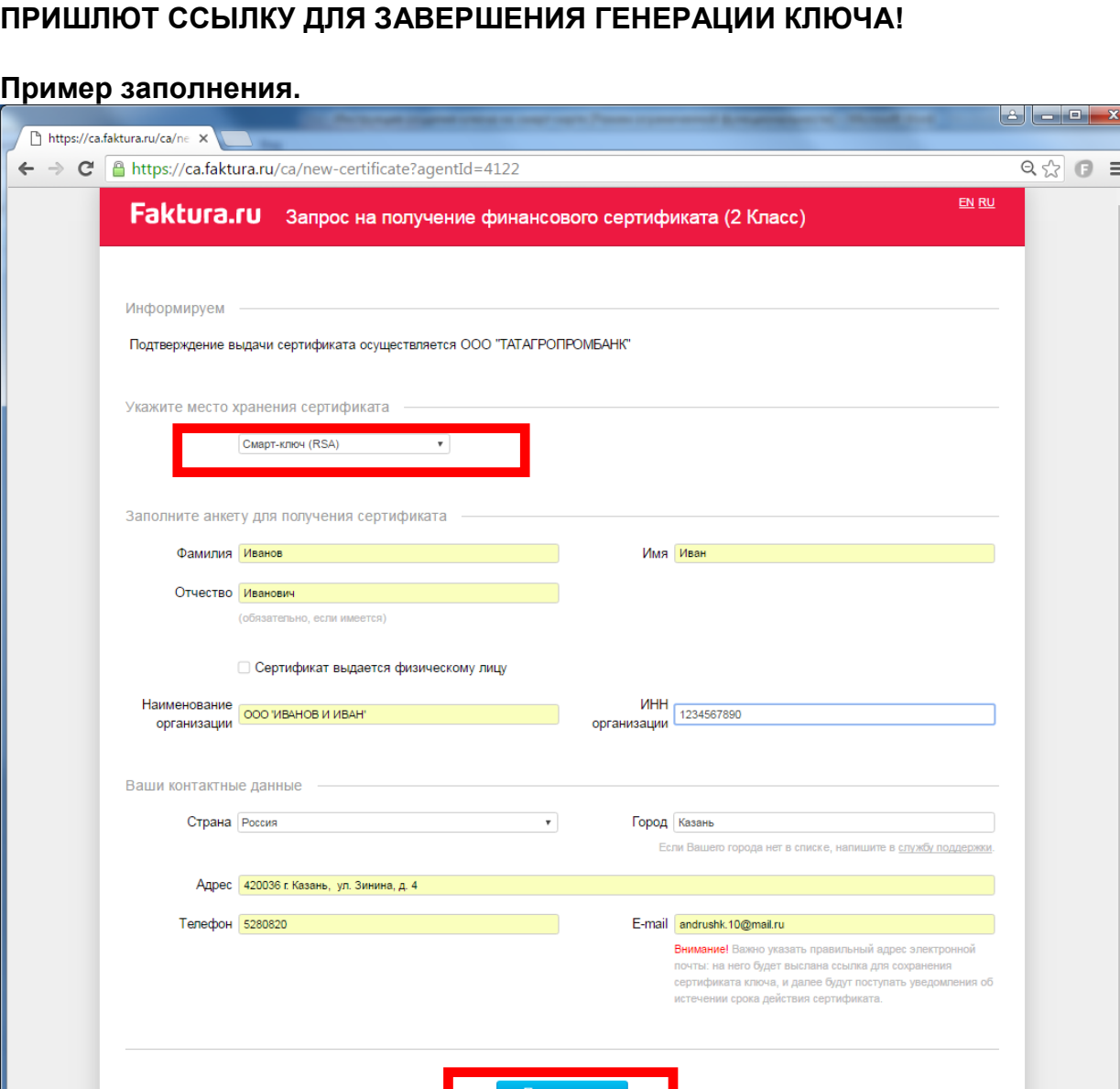

**The R V ACCTORED** 

EM HEHTDE "AUTHORITY" (3AO "HIC")

Нажимаем "Подтвердить". Будет показано преобразованное в латинский шрифт ФИО и наименование организации - нажимаем **отправить запрос.** Вас попросят ввести пин код, который вы установили во втором пункте. Если вы являетесь индивидуальным предпринимателем, то в графе наименование организации прописываете ИП (Вашу) Фамилию Имя Отчество .

(ИП Иванов Иван Иванович). В графе ИНН организации прописываете ваш ИНН. Пример

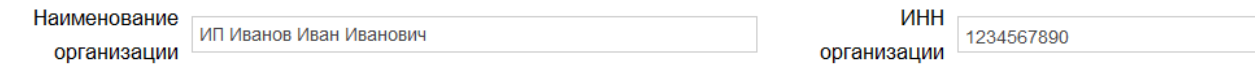

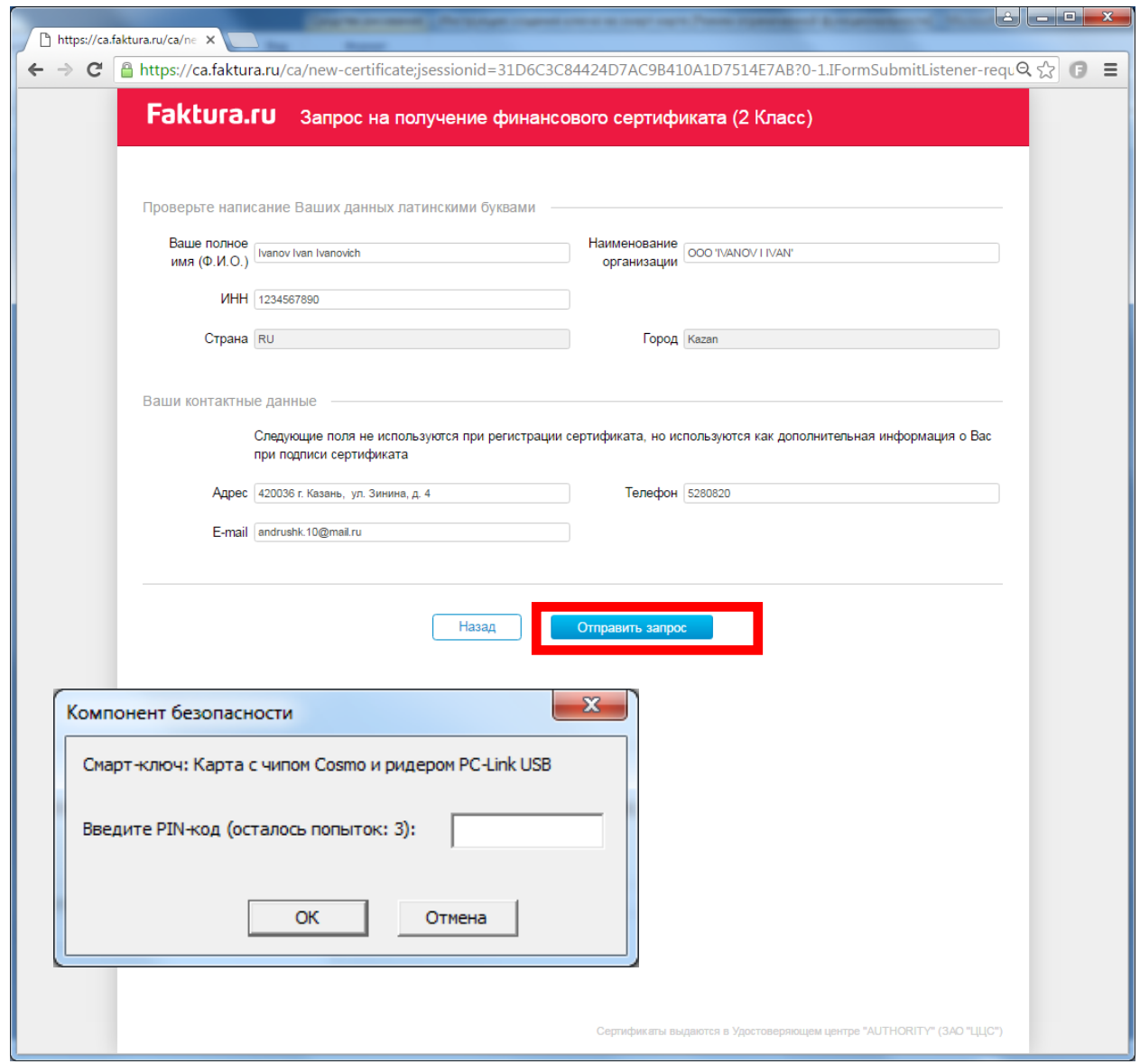

4. После ввода пин-кода выйдет сообщение "Запрос принят" - необходимо распечатать заявление на получение сертификата - для этого щелкаем на ссылку "заявление для юридических лиц».

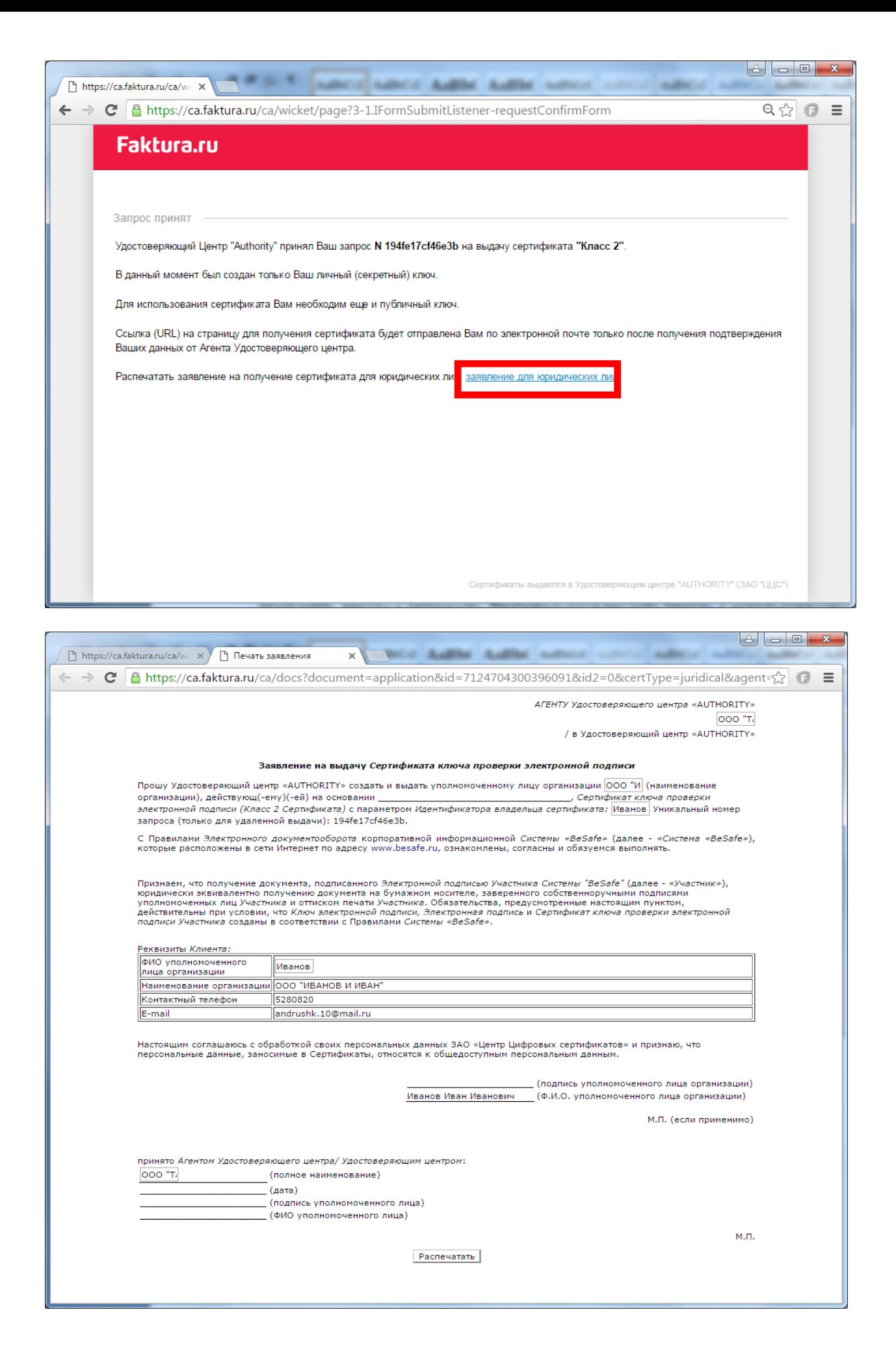

5. Заявление необходимо распечатать, подписать, заверить печатью и принести в Банк. **Внимание!!!** Без распечатанного и подписанного заявления на получение сертификата Банк не сможет подключить Вас к системе.

6. На e-mail придет письмо с темой "**Сертификат для работы в Интернет банке**". По ссылке в письме заходите и печатаете Акт, после чего вставьте флеш-карту и нажимаете "**Сохранить сертификат**". Подписанный акт приема-передачи нужно принести в Банк.

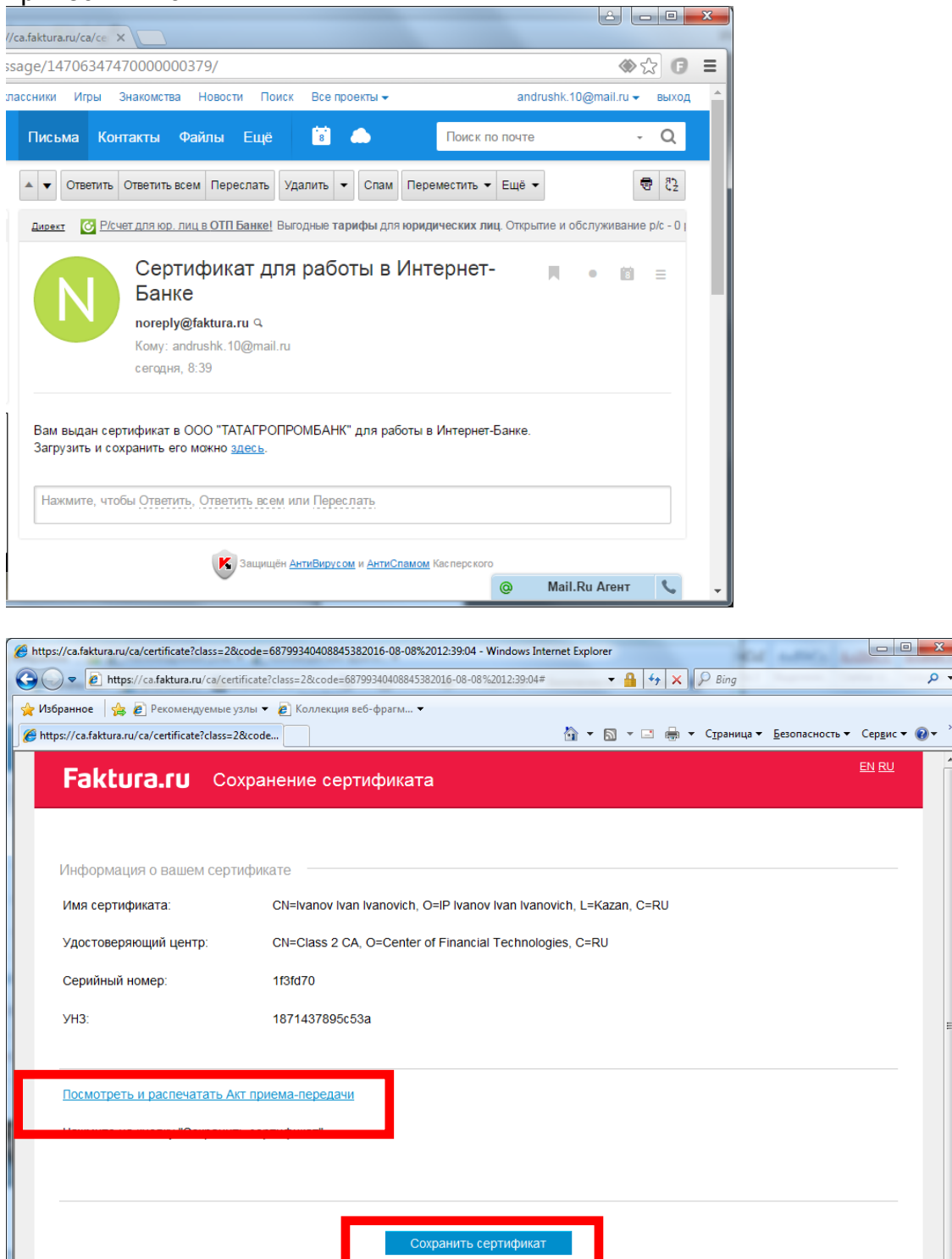

 $\overline{\mathsf{p}}$   $\overline{\mathsf{r}}$ 

 $\sqrt{a}$  v  $\sqrt{a}$  100% v √ Надежные узлы | Защищенный режим: выкл. **За консультацией обращайтесь по т.(843) 5-280-820 (доб.92-52, 92-46) Служба поддержки сервиса FAKTURA.RU: 8 800 200 9250 (круглосуточно, бесплатно по России)**